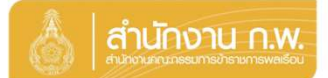

### เจาของประวัติบันทึกขอ มูล

Update 5/4/67 14.10

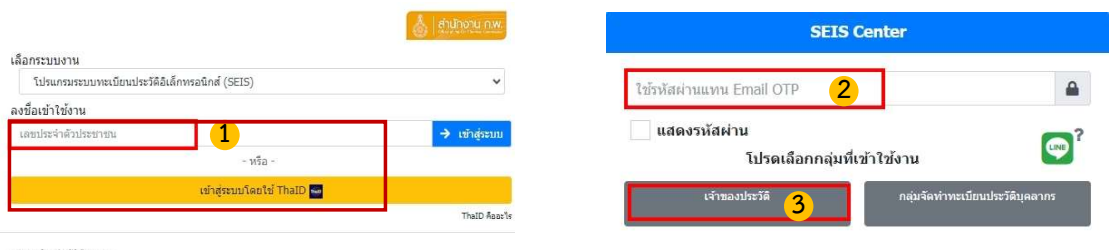

กลุ่มทะเบียนประวัติขำราชการ<br>ศูนย์เทคโนโลยีสารสนเทศและการสื่อสาร<br>สงวนลิขสิทธิ์ ๒๕๖๗ สำนักงาน ก.พ. | Privacy Policy

- 1. กรอกเลขบัตรประจำตัวประชาชนเพื่อเข้าสู่ระบบ (กรณีเข้าระบบครั้งแรกให้เข้าระบบ โดย ใช ThaiD เพื่อยืนยันตัวตน)
- 2. หรือกรอกรหัสผ่าน OTP ที่ได้จาก Email แล้วแต่กรณี
- 3. เลือกกลุ่มที่เข้าใช้งานเป็นกลุ่ม "เจ้าของประวัติ"<br>พบพรก

 $\equiv$ 

ให้ตรวจสอบและบันทึกข้อมูลส่วนตัวให้ครบถ้วน ถูกต้อง และเป็นปัจจุบัน

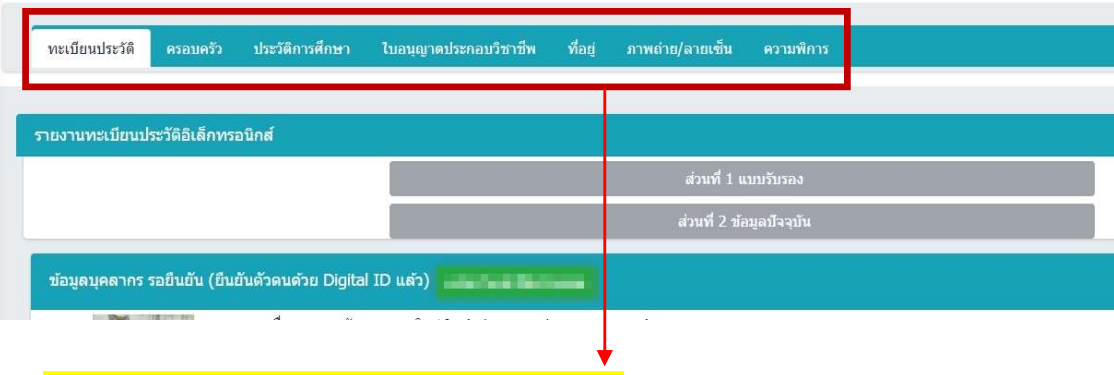

<mark>ระบบจะแสดงหน้าทะเบียนประวัติและหัวข้อต่างๆ</mark>

<mark>โดยต้องกรอกข้อมูลตามหัวข้อให้ครบรายละเอียดตามรูปด้านล่างนี้</mark>

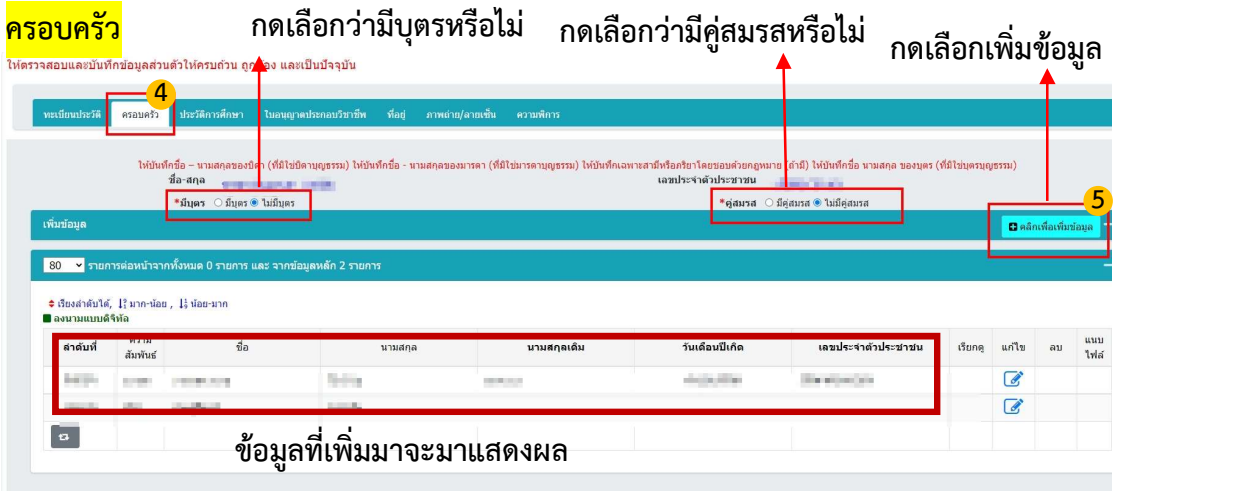

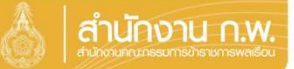

# เจาของประวัติบันทึกขอ มูล

### ประวัติการศึกษา

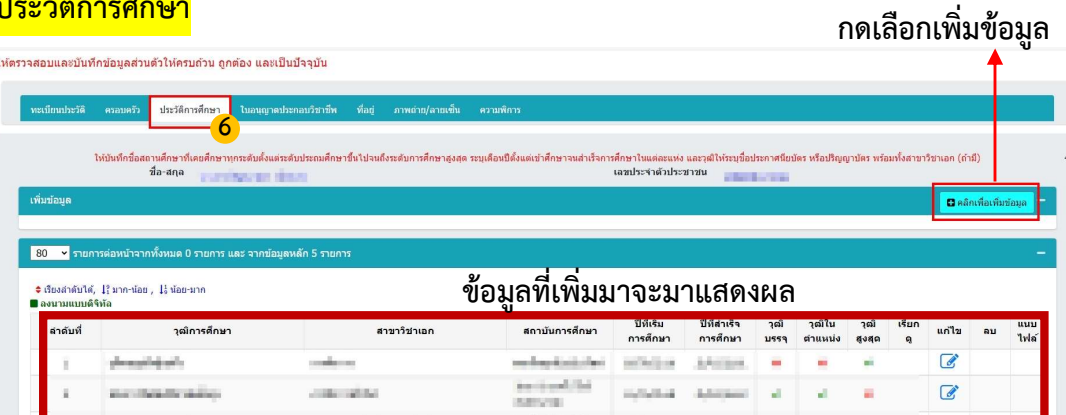

## ้<mark>ใบอนุญาตประกอบวิชาชีพ</mark>

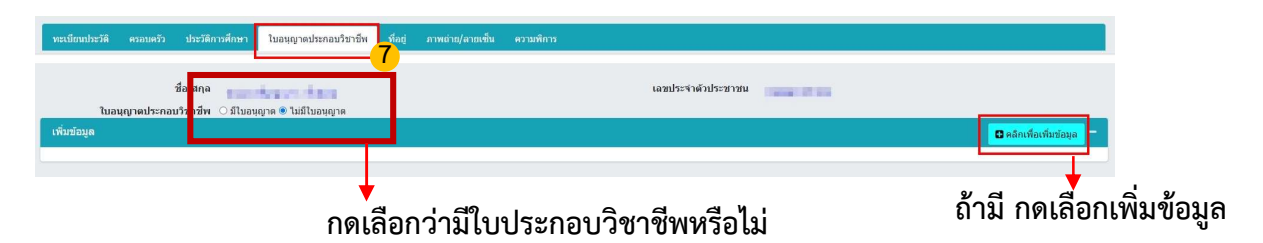

#### <mark>ภาพถ่าย/ลายเซ็น</mark> กดเลือกเพิ่มข้อมูล 8  $\frac{1}{2}a \cdot a \eta a$ **D** AÂN <mark>่ 80 ></mark> รายการต่อหน้าจากทั้งหมด 1 รายกา ึ่≑ เรียงลำดับได้, ‡}ิมาก-น้อย , ‡} น้อย-มาก<br>■ ลงนามแบบดิจิ<mark>†</mark> ชื่อ รูปภาพ  $50$   $\sqrt{ }$ % size วันที่ Upload เรียก<br>ดู แก้ไข ลายเข็น ลำดับที  $n<sub>1</sub>$ รูปที่ upload จะมาแสดงผล  $\checkmark$  $\bullet$  $\overline{1}$ คุณต้องการยืนยัน ใช่หรือไม่ ?

ระบบจะแสดงปุ่ม "รายงานตัวด้วย ThaiD"

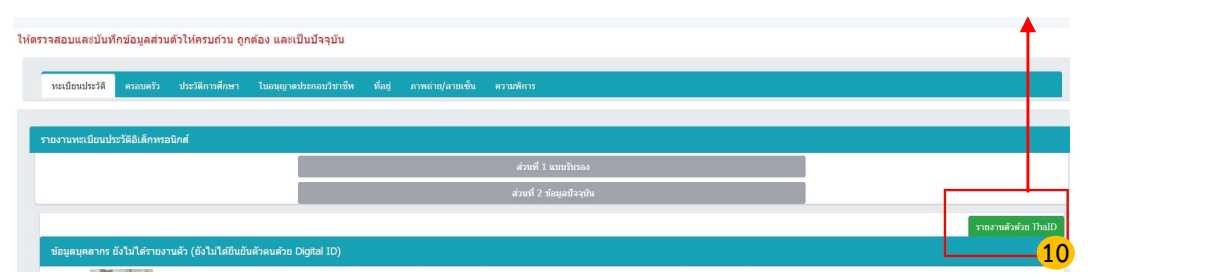

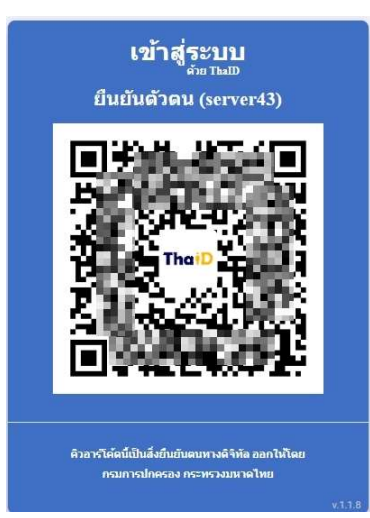

## ระบบจะแสดง QR Code เพื่อยืนยันตัวตน โดยวิธีการดังน้ี

- 1. เปด Application "ThaiD" ใน Smartphone (ในกรณียังไม่มีให้ดำเนินการดาวน์โหลดได้ทาง App Store หรือ Play Store)
- 2. กดปุมรูปอาน QR Code จาก "ThaiD"
- 3. นำกรอบสี่เหลี่ยมจาก "ThaiD" มา Scan กับ QR Code ท่อียูบนจอในระบบ
- 4. ระบบจะนําทางไปหนาถัดไปในระบบ

# เมื่อดำเนินการเสร็จแล้ว ให้กลับมากดปุ่ม "แจ้งเจ้าหน้าที่ตรวจสอบ"

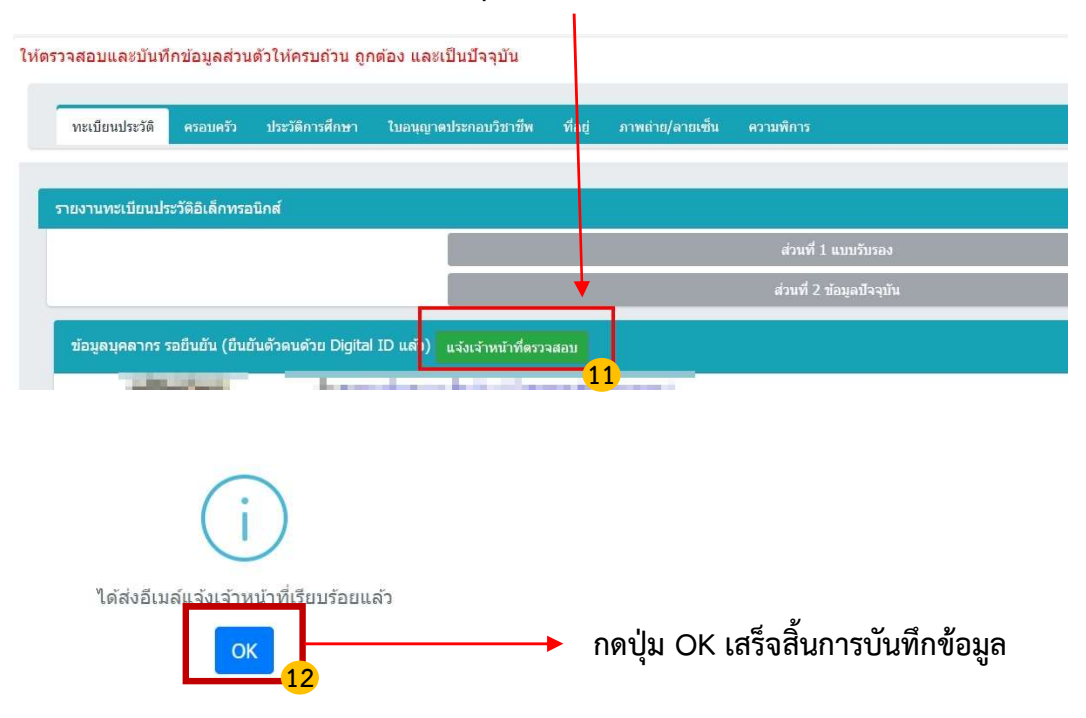